# Microsoft Windows 9x

## Treść

## Artykuły

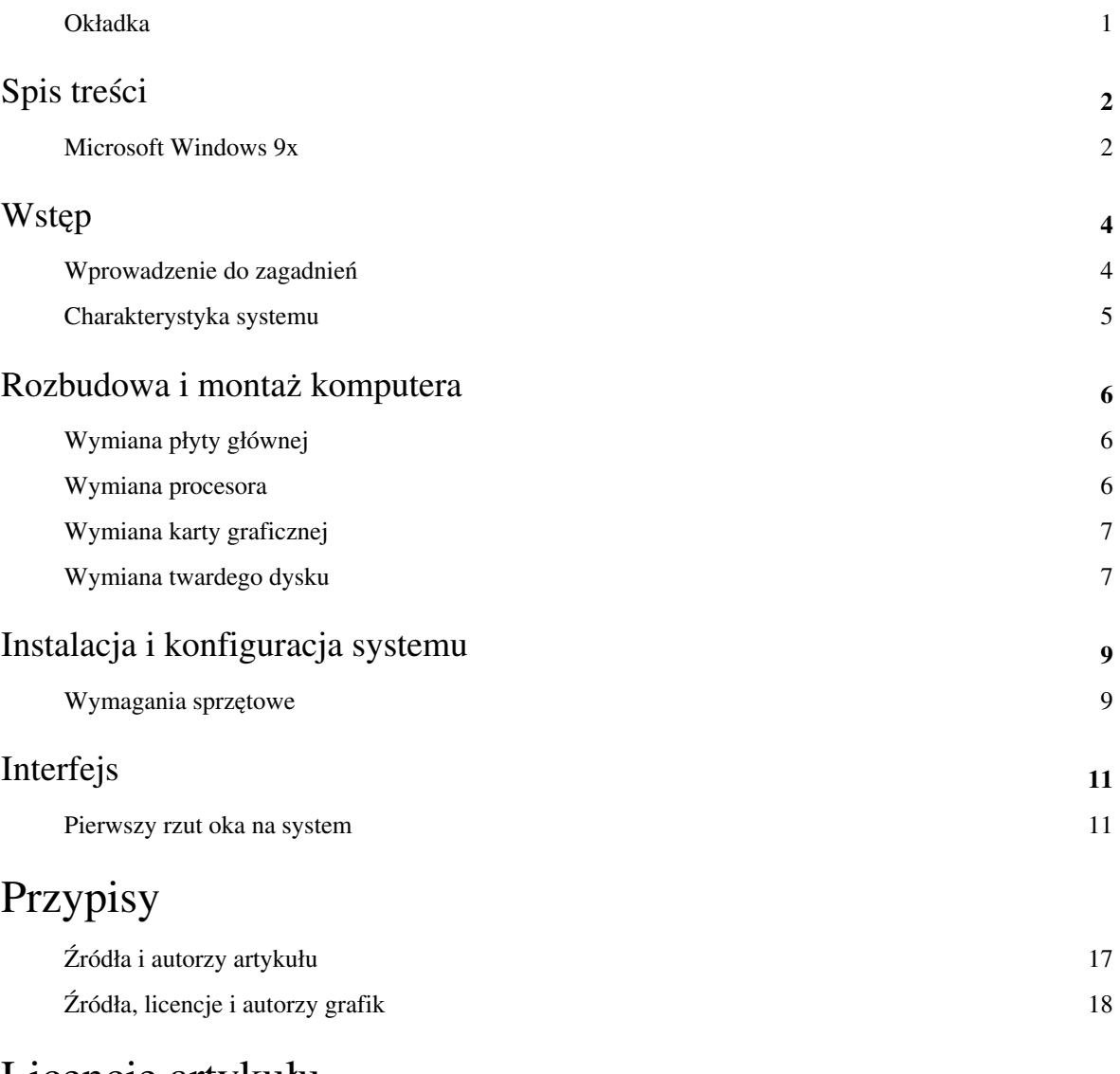

## Licencje artykułu

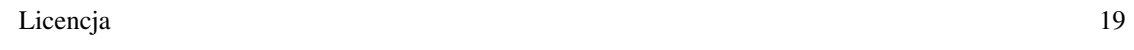

## **Okładka**

#### Podręcznik **Windows 95/98/Me**

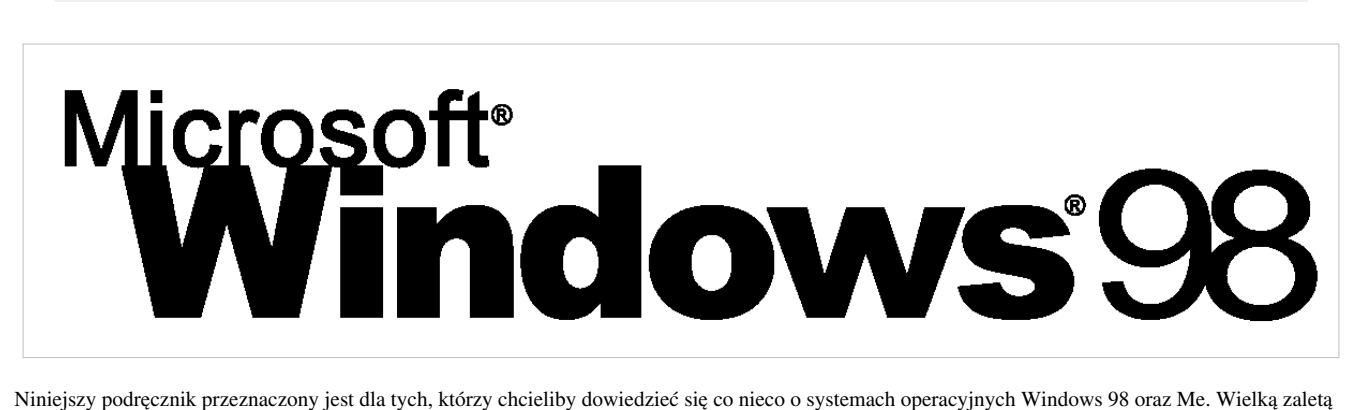

tych systemów jest fakt, że komputer, który "udźwignie" ten system można skonstruować czy kupić już za 100 zł.

**[Spis treści](#page-3-0)**

## <span id="page-3-0"></span>Spis treści

## **Microsoft Windows 9x**

< Okładka i interwiki

### **Wstęp**

- 1. Wprowadzenie do zagadnień
	- 1. [Czym jest?](http://pl.wikibooks.org/w/index.php?title=Microsoft_Windows_9x/Wprowadzenie_do_zagadnie%C5%84%23Czym_jest%3F)
	- 2. [Dlaczego 9x?](http://pl.wikibooks.org/w/index.php?title=Microsoft_Windows_9x/Wprowadzenie_do_zagadnie%C5%84%23Dlaczego_9x%3F)
- 2. Charakterystyka systemu
	- 1. [Systemy z serii 9x obecnie](http://pl.wikibooks.org/w/index.php?title=Microsoft_Windows_9x/Charakterystyka_systemu%23Systemy_z_serii_9x_obecnie)
	- 2. [Różnice w stosunku do Windows XP i następnych](http://pl.wikibooks.org/w/index.php?title=Microsoft_Windows_9x/Charakterystyka_systemu%23R%C3%B3%C5%BCnice_w_stosunku_do_Windows_XP_i_nast%C4%99pnych)
	- 3. [Różnice pomiędzy Windows 95 a 98](http://pl.wikibooks.org/w/index.php?title=Microsoft_Windows_9x/Charakterystyka_systemu%23R%C3%B3%C5%BCnice_pomi%C4%99dzy_Windows_95_a_98)
	- 4. [Różnice pomiędzy Windows 98 a Me](http://pl.wikibooks.org/w/index.php?title=Microsoft_Windows_9x/Charakterystyka_systemu%23R%C3%B3%C5%BCnice_pomi%C4%99dzy_Windows_98_a_Me)

### **Rozbudowa i montaż komputera**

- 1. Płyta główna [1]
- 2. Procesor
- 3. Karta graficzna
- 4. Dysk twardy

### **Instalacja i konfiguracja**

- 1. Wymagania sprzętowe
- 2. [Instalacja](http://pl.wikibooks.org/w/index.php?title=Microsoft_Windows_9x/Instalacja)
- 3. [Konfiguracja](http://pl.wikibooks.org/w/index.php?title=Microsoft_Windows_9x/Konfiguracja)

#### **Obsługa systemu**

1. Pierwszy rzut oka na system [2]

#### **Oprogramowanie**

- 1. [Oprogramowanie](http://pl.wikibooks.org/w/index.php?title=Microsoft_Windows_9x/Oprogramowanie)
- 2. [Gry](http://pl.wikibooks.org/w/index.php?title=Microsoft_Windows_9x/Gry)
- 3. [Tryb MS-DOS](http://pl.wikibooks.org/w/index.php?title=Microsoft_Windows_9x/Tryb_MS-DOS)

#### **Bezpieczeństwo**

1. [Łatki poprawiające jakość systemu](http://pl.wikibooks.org/w/index.php?title=Microsoft_Windows_9x/%C5%81atki_poprawiaj%C4%85ce_jako%C5%9B%C4%87_systemu)

### **Dodatki**

- 1. [Słownik](http://pl.wikibooks.org/w/index.php?title=Microsoft_Windows_9x/S%C5%82ownik)
- 2. [Autorzy](http://pl.wikibooks.org/w/index.php?title=Microsoft_Windows_9x/Autorzy)

### **Uwagi**

- [1] Ten moduł i wszystkie poniższe w tym rozdziale przynależą do podręcznika [Rozbudowa komputera w praktyce.](http://pl.wikibooks.org/w/index.php?title=Rozbudowa_komputera_w_praktyce)
- [2] Moduł ten przynależy do podręcznika [Microsoft Windows XP,](http://pl.wikibooks.org/w/index.php?title=Microsoft_Windows_XP) jednak zawarte w nim porady są uniwersalne.

## Wstęp

## **Wprowadzenie do zagadnień**

**Wprowadzenie do zagadnień** *[Przemub](http://pl.wikibooks.org/w/index.php?title=Autor:Przemub)* [Dlaczego 9x?](http://pl.wikibooks.org/w/index.php?title=Windows_98/Me/Dlaczego_9x%3F)→

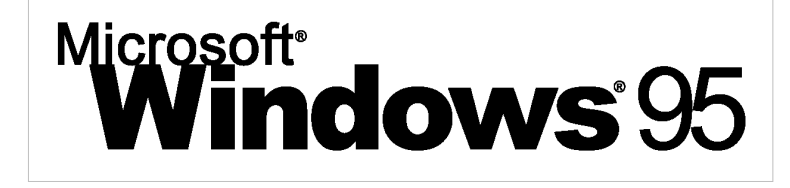

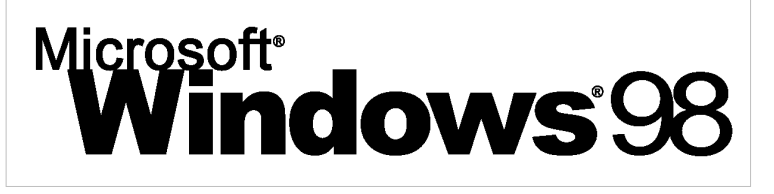

### **Czym jest?**

**Windows 9x** – rodzina systemów Microsoft Windows opartych na [MS-DOS-ie.](http://pl.wikipedia.org/wiki/MS-DOS) Do rodziny Windows 9x zaliczają się systemy: Microsoft Windows 95, Microsoft Windows 98 oraz Microsoft Windows Me. Wszystkie wersje systemów Windows 9x są oznaczone jako Windows 4.x.

**Microsoft Windows 95** (nazwa robocza *Chicago*) – [system operacyjny w](http://pl.wikipedia.org/wiki/system_operacyjny)yprodukowany przez [Microsof](http://pl.wikipedia.org/wiki/Microsoft)t [Corporation](http://pl.wikipedia.org/wiki/Microsoft), którego oficjalna premiera miała miejsce 24 sierpnia 1995. Swą nazwę zawdzięcza systemowi okien [\(ang.](�� h t t p : / / p l . w i k i p e d i a . o r g / w i k i / j z y k _ a n g i e l s k i) *windows*), które są głównym elementem [graficznego interfejsu użytkownika](http://pl.wikipedia.org/wiki/Interfejs_graficzny) tego systemu operacyjnego.

Windows 95 jest połączeniem interfejsu użytkownika wywodzącego się z [Windows 3.11](http://pl.wikibooks.org/w/index.php?title=Microsoft_Windows_3.x) oraz systemu operacyjnego [MS-DOS](http://pl.wikibooks.org/w/index.php?title=MS-DOS). **Windows 98** (nazwa robocza *Memphis*, numer wersji 4.1) - 32-bitowy system operacyjny z [graficznym](http://pl.wikipedia.org/wiki/Interfejs_graficzny) [interfejsem użytkownika](http://pl.wikipedia.org/wiki/Interfejs_graficzny) firmy [Microsoft.](http://pl.wikibooks.org/w/index.php?title=Microsoft) Jego premiera miała miejsce 25 czerwca 1998 $^{[1]}$  .

**Windows Me** (*Millennium Edition*, *Windows ME*, nazwa kodowa *Georgia*) – hybrydowy 16/32-bitowy system operacyjny z graficznym interfejsem użytkownika ([GUI\)](http://pl.wikipedia.org/wiki/Interfejs_graficzny), wyprodukowany przez firmę Microsoft. Jego premiera miała miejsce 14 września [2000 r](http://pl.wikipedia.org/wiki/2000_w_informatyce)oku<sup>[2]</sup> .

System w dużej mierze opiera się na [Windows 95](http://pl.wikipedia.org/wiki/Microsoft_Windows_95), ale zawiera poprawioną (lub dodaną) obsługę standardów takich jak [USB,](http://pl.wikipedia.org/wiki/Universal_Serial_Bus) MMX i AGP. Windows 98 i Me obsługują system plików [FAT32](http://pl.wikipedia.org/wiki/FAT32), wprowadzony już w wersji 95 OSR2. Dodano obsługę wielu [monitorów,](http://pl.wikipedia.org/wiki/monitor_komputera) [WebTV](http://pl.wikibooks.org/w/index.php?title=WebTV). Dodatkową nowością jest większe zintegrowanie przeglądarki internetowej Internet Explorer z interfejsem użytkownika, tzn. *[Active Desktop](http://pl.wikipedia.org/wiki/Active_Desktop)*[1] .

### **Przypisy**

- [1] [http://pl.wikipedia.org/w/index.php?title=Microsoft\\_Windows\\_98](http://pl.wikipedia.org/w/index.php?title=Microsoft_Windows_98)
- [2] [http://pl.wikipedia.org/w/index.php?title=Microsoft\\_Windows\\_Me](http://pl.wikipedia.org/w/index.php?title=Microsoft_Windows_Me)

## **Charakterystyka systemu**

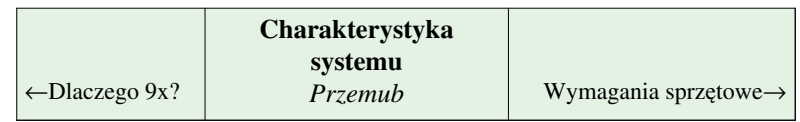

### **Systemy z serii 9x obecnie**

Od wydania ostatniej wersji systemu Windows 9x minęło już 11 lat. Tą ostatnią wersją było Windows Me. W Polsce z systemów z tej serii korzysta  $0.5\%$  osób $^{[1]}$ . Microsoft zaprzestał wydawania łatek dla tego systemu. Tworzeniem łatek dodających nowe funkcje zajmują się pasjonaci, dzięki czemu można unowocześnić ten system. Więcej o tym znajduje się w rozdziale [Łatki poprawiające jakość systemu.](http://pl.wikibooks.org/w/index.php?title=Windows_98/Me/%C5%81atki_poprawiaj%C4%85ce_jako%C5%9B%C4%87_systemu)

### **Różnice pomiędzy Windows 95 a 98**

*W tej sekcji nie ma treści. Jeżeli możesz uzupełnij je klikając tu* [\[2\]](http://pl.wikibooks.org/w/index.php?title=Microsoft_Windows_9x/Charakterystyka_systemu/R%C3%B3%C5%BCnice_pomi%C4%99dzy_Windows_95_a_98&action=edit) *.*

### **Różnice pomiędzy Windows 98 a Me**

Windows Me został wydany dwa lata po Windows 98. Pomiędzy tymi systemami są drobne różnice<sup>[3]</sup>:

- Ukrycie dostępu do [Trybu MS-DOS w](http://pl.wikibooks.org/w/index.php?title=Windows_98/Me/Tryb_MS-DOS) Me,
- Aktualizacje Automatyczne w Me,
- Poprawienie obsługi skanerów i aparatów fotograficznych w Me.

### **Różnice w stosunku do Windows XP i następnych**

*W tej sekcji nie ma treści. Jeżeli możesz uzupełnij je klikając tu* [\[4\]](http://pl.wikibooks.org/w/index.php?title=Microsoft_Windows_9x/Charakterystyka_systemu/R%C3%B3%C5%BCnice_pomi%C4%99dzy_Windows_9x_a_XP&action=edit) *.*

## **Przypisy**

- [1] Te dane oparte są na ilości połączeń ze stronami internetowymi w kraju, więc faktyczna liczba może być zupełnie inna.
- [2] [http://pl.wikibooks.org/w/index.php?title=Microsoft\\_Windows\\_9x/Charakterystyka\\_systemu/](http://pl.wikibooks.org/w/index.php?title=Microsoft_Windows_9x/Charakterystyka_systemu/R%C3%B3%C5%BCnice_pomi%C4%99dzy_Windows_95_a_98&action=edit) [R%C3%B3%C5%BCnice\\_pomi%C4%99dzy\\_Windows\\_95\\_a\\_98&action=edit](http://pl.wikibooks.org/w/index.php?title=Microsoft_Windows_9x/Charakterystyka_systemu/R%C3%B3%C5%BCnice_pomi%C4%99dzy_Windows_95_a_98&action=edit)
- [3] [http://pl.wikipedia.org/wiki/Windows\\_ME#Zmiany](http://pl.wikipedia.org/wiki/Windows_ME#Zmiany)
- [4] [http://pl.wikibooks.org/w/index.php?title=Microsoft\\_Windows\\_9x/Charakterystyka\\_systemu/](http://pl.wikibooks.org/w/index.php?title=Microsoft_Windows_9x/Charakterystyka_systemu/R%C3%B3%C5%BCnice_pomi%C4%99dzy_Windows_9x_a_XP&action=edit) [R%C3%B3%C5%BCnice\\_pomi%C4%99dzy\\_Windows\\_9x\\_a\\_XP&action=edit](http://pl.wikibooks.org/w/index.php?title=Microsoft_Windows_9x/Charakterystyka_systemu/R%C3%B3%C5%BCnice_pomi%C4%99dzy_Windows_9x_a_XP&action=edit)

## Rozbudowa i montaż komputera

## **Wymiana płyty głównej**

Aby wymienić płytę główną należy rozkręcić cały komputer. Następnie powyciągać wszystkie kable, karty, zasilacz oraz dyski i napędy, po czym wykręcić płytę. Co do zakupu nowej płyty, jest to już spore przedsięwzięcie, jeśli chodzi o koszta, gdyż najczęściej trzeba kupić dodatkowo (pasujący) procesor oraz liczyć się z możliwością, że stare kości pamięci nie będą chciały współpracować z nową płytą.

## **Wymiana procesora**

Jak posiadamy już nowy procesor pasujący do posiadanej podstawki musimy:

- rozkręcić obudowę
- odpiąć kable od płyty głównej
- "namierzyć" procesor
- podnieść wajchę znajdującą się obok procesora i wyjąć go [ostrożnie!] z podstawki
- włożyć nowy procesor, zgodnie z ułożeniem pinów, do podstawki
- zamknąć wajchę
- podpiąć kable
- zamknąć obudowę
- cieszyć się z nowego procesora!!

## **Wymiana karty graficznej**

Wymiana karty graficznej polega na:

- w przypadku karty PCI-E (pci-express) należy odłączyć zasilanie, odblokować zasuwkę, włożyć kartę w slot PCI-E,zakręcić śrubkę.
- w przypadku karty AGP należy odłączyć zasilanie, włożyć kartę w slot AGP, zakręcić śrubkę.

## **Wymiana twardego dysku**

W tej części dowiemy się jak wymienić twój twardy dysk.

## **Jaki dysk mam kupić?!**

W zależności od wieku naszego komputera wyróżniamy dwa wyjścia:

- dysk ze złączem ATA
- dysk ze złączem SATA

#### **Dysk ATA**

Jeśli nasz stary dysk posiada złącze takie jak na zdjęciu proponuje kupno dysku z takim samym. Jednak jeśli nasza płyta główna posiada złącze SATA to lepiej kupić pod to złącze.

#### **Dysk SATA**

Jeśli nasz stary dysk ma złącze SATA kup dysk z tym złączem.

## **O co chodzi z tymi zworkami?!**

Zworki służą do ustawienia pracy dysku. Spotkasz się z następującymi oznaczeniami:

- kanał 1:
	- Primary master
	- Primary slave
- kanał 2:
	- Secondary master
	- Secondary slave

Twój dysk (ten na którym będziesz miał system) powinien mieć ustawioną zworkę na Primary master (tzn.będzie podstawową bazą danych w twoim komputerze). Zworkę spotkasz na dysku między zasilaniem a kablem (S)ATA.

### **Mam już dysk. Co teraz?**

KROK 1. Teraz jak przy każdej wymianie części komputerowej musisz rozkręcić obudowę.

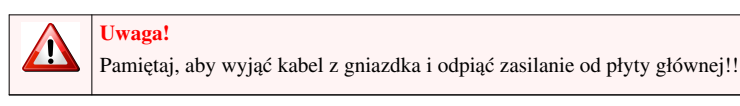

KROK 2. Odepnij kable od starego dysku.

KROK 3. Odkręć śrubki przykręcone do dysku.

KROK 4. Włóż w to samo miejsce nowy dysk i przykręć go.

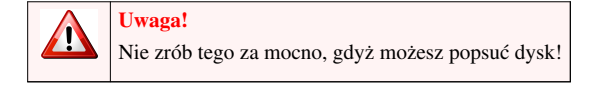

W przypadku posiadania dysku SATA przejdź do KROKU 7.

KROK 5. Podepnij kabel zasilania do dysku.

KROK 6. Podepnij kabel ATA zgodnie z pinami do dysku. **PRZEJDŹ DO KROKU 9.**

KROK 7. Podepnij kabel zasilania SATA do dysku.

KROK 8. Podepnij kabel SATA do dysku.

KROK 9. Podepnij kabel do płyty głó[wnej i do gniazdka.](http://pl.wikibooks.org/w/index.php?title=Plik%3AP-ata_and_80pin-cable.jpg)

KROK 10. Ciesz się z nowego dysku!

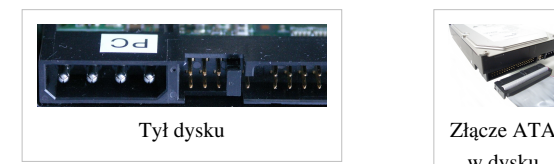

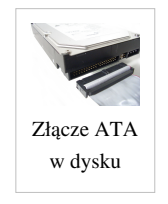

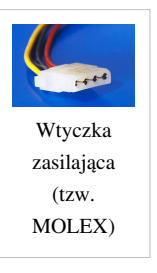

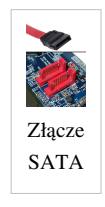

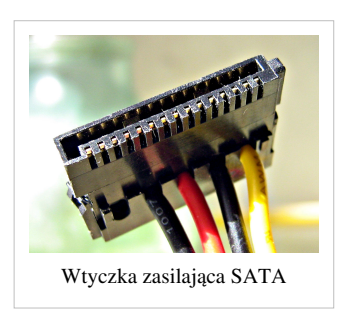

## Instalacja i konfiguracja systemu

## **Wymagania sprzętowe**

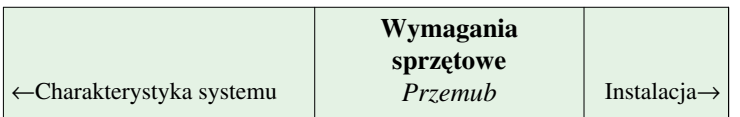

### **Co należy posiadać, aby móc zainstalować system 9x?**

W dzisiejszych czasach w zasadzie jedynym wymaganiem jest komputer o architekturze x86 (tzn., że nie zadziała na Amidze, Commodore, itp.), gdyż 16 MB RAM-u ma obecnie każdy komputer. Ta nieielka ilość wystarczy, aby uruchomić Windows 95.

### **Wymagania szczegółowe**

#### **Windows 95**

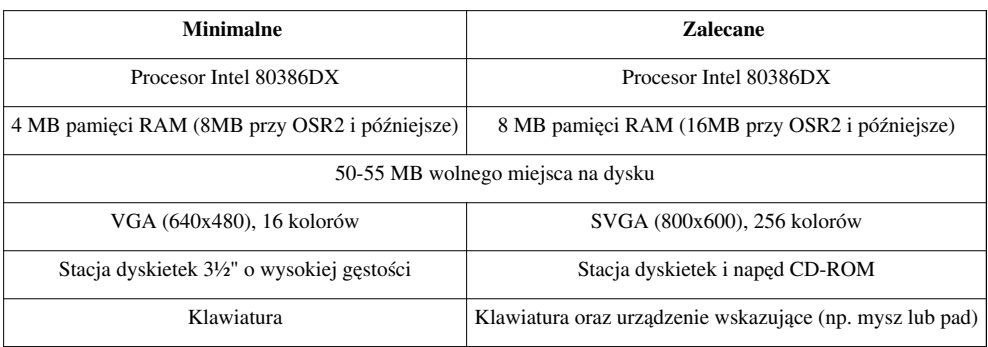

#### **Windows 98**

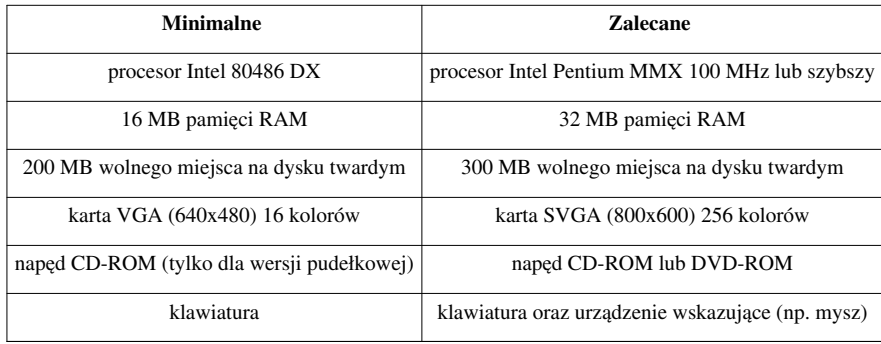

#### **Windows Me**

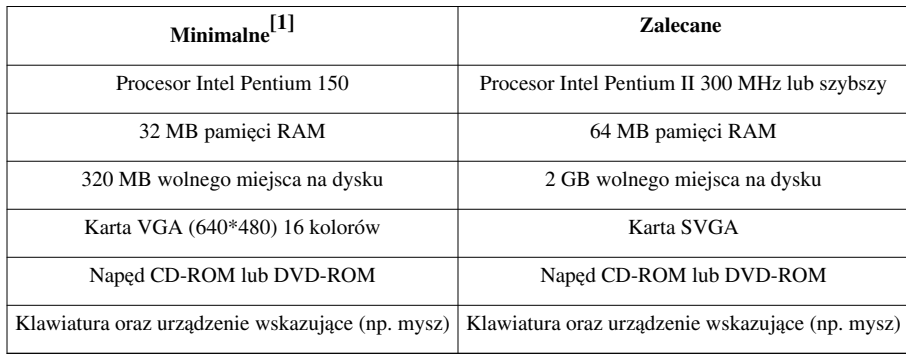

### **Podsumowanie**

Żeby móc swobodnie pracować na najnowszym systemie z serii, Windows Me, potrzebujesz procesora o częstotliwości 300 MHz, 64 MB RAM oraz 2 GB wolnego miejsca na dysku. Jednakże, w niektórych grach wymagania te mogą być nieco wyższe. Z kolei, jeżeli zamierzasz tylko pisać w Notatniku i grać w Pasjansa, równie dobrze możesz zainstalować Windows 95, który do pracy potrzebuje jedynie 8 MB RAM-u oraz procesora 80386 lub dowolnego wyższego, np. Pentium 66 MHz.

### **Przypisy**

[1] Minimum hardware requirements to install Windows Millennium [\(http://support.microsoft.com/kb/253695\)](http://support.microsoft.com/kb/253695)

## Interfejs

## **Pierwszy rzut oka na system**

*Systemy Windows mają podobne środowisko graficzne, więc zastosowane tu wskazówki działają na systemach od 95 aż do 7 (wyjątek stanowi 8, która miała w zamysłach zmianę tego stałego elementu towarzyszący systemom od dawna). Jedyna rzecz w artykule podająca w wątpliwość, to wskazówka "droga na skróty" ale powinna działać bez zarzutu nawet na [Windows 98.](#page-3-0)*

### **Pulpit**

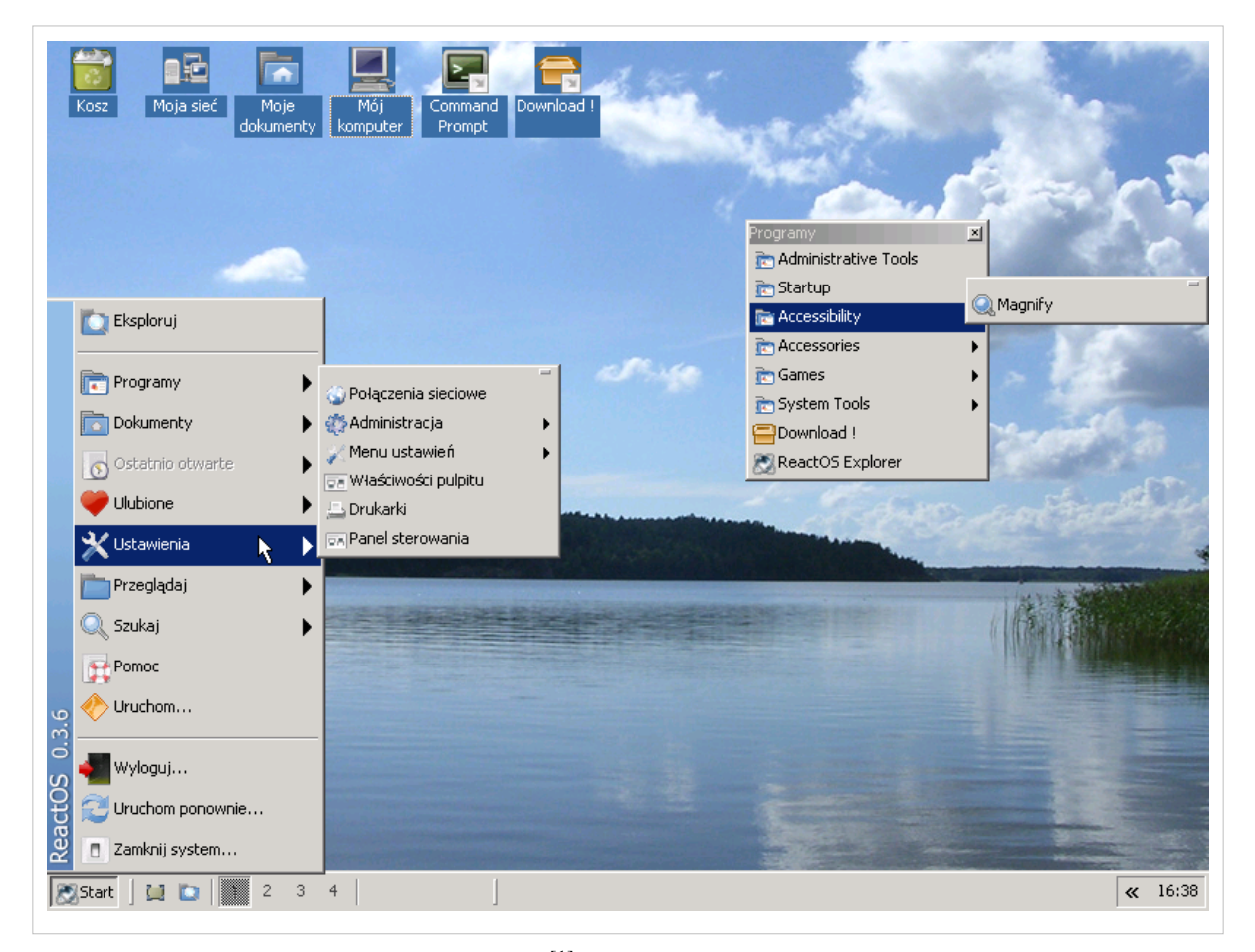

Po zalogowaniu się do systemu uruchomi się GUI<sup>[1]</sup> które wygląda tak jak na powyższym obrazku. Istnieją pewne różnice między wyglądem na obrazku ale zaprezentowany na poglądzie powyżej ReactOS, wygląda podobnie do Windowsa, więc wyjaśnienie budowy pulpitu będzie dosyć jasna:

- Tapeta<sup>[2]</sup>
- $\frac{1}{2}$  Ikony [3] [4]
- Pasek zadań<sup>[5]</sup>
	- Menu start [6]
	- Szybkie uruchamianie (wraz z ikoną Pokaż pulpit) $^{[7]}$
	- Lista okien<sup>[8]</sup>
- Zasobnik systemowy<sup>[9] [10]</sup>
- Zegar

Domyślnie mamy kilka ikon na pulpicie Windows. Każde z nich jest podobne do folderów, tylko działanie mają inne jeśli chcemy je poznać, przejdź do 2 działu "ikony systemowe".

#### **Menu start**

Znajdujący się standardowo w lewym rogu ekranu pozwoli nam na łatwy start w wejście w świat Windows:<sup>[11]</sup>

- 1. Kliknięcie na ten przycisk przywoła rozwijalne menu.
- 2. Poruszać się po menu jest bardzo prosto. Ustawiamy kursor na odpowiednią pozycję w menu i klikamy. Jeśli to nie wywoła żadnego efektu, prawdopodobnie ustawiliśmy na tę pozycję, która posiada strzałkę po prawo oznacza że pod tym punktem kryje się kolejna pozycja.
- 3. Inny sposób poruszania się po menu (działa tylko w Windows Vista wzwyż) to wpisanie nazwy programu w wyszukiwarce.

#### **Okno**

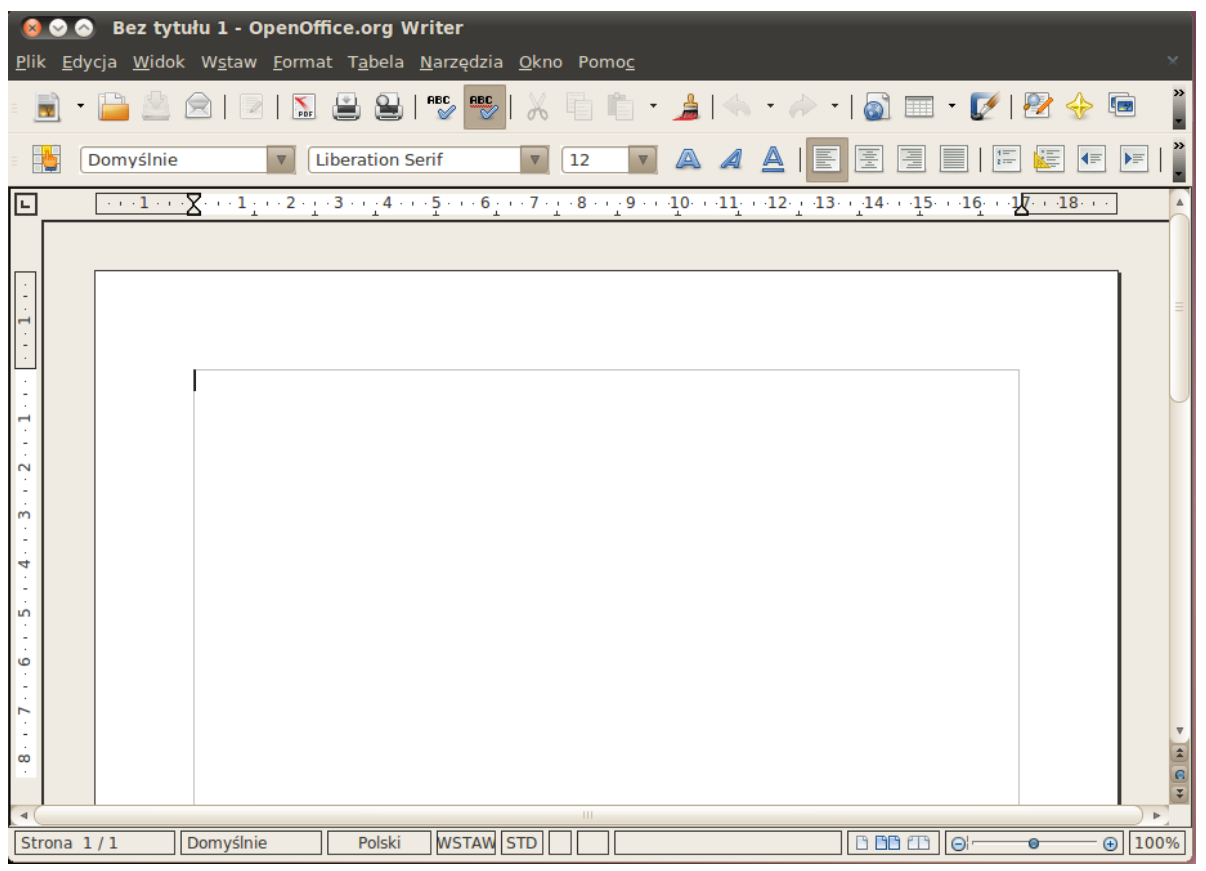

budowa okien jest łatwa do zrozumienia. Zazwyczaj okno składa się z:

- paska tytułowego (na samej górze okna)
- paska narzędzi (tuż poniżej paska tytułowego)
- obszaru roboczego (w przykładowym obrazku, jest to program OpenOffice.org)
- paska stanu (znajdujący się na samym dole)

#### **Ikony systemowe**

#### **Kosz**

Kosz jest zawsze niezbędny na każdym dobrym biurku. Nie brakuje go także w wirtualnym:

**Kasowanie plików** - Aby skasować plik, klikamy na nim jeden raz i wciskamy klawisz Delete. Plik znajdzie się w koszu. Inny sposób to kliknięcie PPM na niego i z menu kontekstowego wybrać polecenie "usuń". Pojawi się wtedy okno dialogowe z potwierdzeniem operacji.

Jeśli chcemy skasować plik trwale, klikamy na plik i wciskamy skrót klawiszowy SHIFT+DEL.

**Przywracanie plików** - Aby przywrócić dany plik, wystarczy, że klikniemy na ikonę kosza i wybierzemy z bocznego menu okna polecenie "przywróć" (jeśli wiemy z którego miejsca ostatnio go skasowaliśmy). Inny sposób to metoda przeciągnij i upuść (lub CTRL+X, CTRL+V).

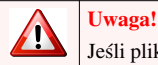

Jeśli plik skasowaliśmy skrótem klawiaturowym SHIFT+DEL, nie znajdzie się w koszu i nie odzyskamy go w ten sposób

**Opróżnianie kosza** - Niektórzy nie lubią kasować sposobem SHIFT+DEL i dla wygody stosują skróconą wersję DEL. Ale zazwyczaj kasuje się pliki po to, aby zwiększyć miejsce na dysku. Czy wtedy piki mamy z głowy? Nie, bo zostały w koszu. Żeby go opróżnić, klikamy PPM na jego ikonkę i z menu kontekstowego wybieramy polecenie "opróżnij kosz".

Alternatywą dla tego rozwiązania, jest zmiana ustawień kosza:

- 1. klikamy PPM na jego ikonkę i z menu kontekstowego wybieramy polecenie "właściwości"
- 2. Odhaczamy znaczek "Wyświetl okno dialogowe potwierdzające usuwanie"
- 3. Od teraz, kiedy coś usuniemy, już nie będzie lądować w koszu.

#### **Droga na skróty**

Skróty są najczęściej tworzone przy instalacji programu - wtedy ląduje w menu start, pasku szybkiego uruchamiania lub na pulpicie. Po co? By przyspieszyć dostanie się do plików, które zwykle są w gąszczach katalogów.

Niektórzy pomyślą - czy nie wystarczy przenieść plik do pulpitu? Można owszem, ale pulpit raczej nie jest dobrym miejscem na magazynowanie "prawdziwych" danych - przy awarii systemu lub innych okolicznościach czasami są usuwane pliki z pulpitu!

#### **Tworzymy własny skrót**

- 1. Odszykujemy katalog/plik który chcemy by był szybciej przez nas odnajdowany.
- 2. Klikamy na niego PPM i z menu kontekstowego wybieramy opcję "utwórz skrót"
- 3. Pojawi się bliźniaczo podobna ikonka. Przenosimy ją w przyjazne miejsce (tzn. miejsce w którym uzyskamy do niego szybszy dostęp)

#### **usuwamy strzałkę z ikon skrótów**

- 1. Klikamy na przycisk start-->uruchom i wpisujemy regedit (lub wciskamy skrót klawiszowy Windows+R i wpisujemy Regedit)
- 2. Przechodzimy do kluczy HKEY\_CLASSES\_ROOT-->Lnkfile (wyszukujemy w lewej części okna) i usuwamy wartość **IsShortcut** (w prawej części okna)
- 3. Uruchamiamy ponownie komputer

#### **Manipulujemy oknami**

Pasek tytułowy znajduje się u góry każdego okna programu.Można nim dowolnie poruszać każde okno. Widać na nim nazwę otwartego nazwę zmodyfikowanego pliku w programie do edycji (np: w edytorze tekstu) oraz nazwę programu. Po prawo są 3 przyciski - X służy do zamykania okna, \_ zminimalizujemy okno, czyli ukryjemy w liście zadań (w dolnym panelu) a z kolei środkowy przycisk, maksymalizuje okno (czyli powiększa na cały ekran). Gdy okno zostanie zmaksymalizowane przycisk zostanie zastąpiony innym symbolem. Gdy w niego klikniemy, okno przywróci do poprzedniego rozmiaru, czyli takiego jaki był ustawiony przez zmaksymalizowaniem.

Do skalowania okna używamy najczęściej któregoś z rogów okna lub boków. Najeżdżamy kursorem w odpowiednie miejsce i przeciągamy.

#### **Funkcje paska narzędziowego**

#### • **Plik**

Przy niezaznaczonych plikach możemy zrobić tylko 2 rzeczy:utworzyć nowy obiekt (podobnie jak przy wciśnięciu PPM na pustym miejscu okna) lub zamknąć. Przy zaznaczonych plikach, mamy 4 nowe możliwości: Utworzyć skrót, zmienić nazwę, usunąć i spojrzeć w właściwości plików.[12]

#### • **Edycja**

zob. Manipulacja plikami i folderami

#### • **Widok**

Pierwsze 2 opcje chowają pasek stanu i pasek narzędziowy o którym mowa. Kolejne 6 zmienia prezentację plików w oknie, a 2 ostatnie dają:

- Odśwież każe systemowi ponowne wczytanie zawartości okna
- Opcje Dostęp do dodatkowych ustawień.

#### • **Pomoc**

Główne zadanie tego menu jest zawarcie elektronicznej pomocy (najczęściej konkretnego programu). Właśnie korzystasz jednego z programów dostępnego w systemie. Coś nam właśnie stoi na przeszkodzie gdy chcemy zrobić jakąś operację w danym programie ale nie umiemy tego zrobić. Właśnie w tym momencie powinniśmy skorzystać z podręcznika pomocy.

#### **Jak się wydostać**

W książce pokazujemy często jak wchodzić do różnych, ciekawych programów. Ale trzeba umieć też się wydostać. Jeden sposób był omawiany w "pracy z oknami". Tutaj prezentujemy jeszcze kilka innych, szybszych sposobów:

#### **Zamykanie z menu opcji**

Z menu programu możemy wybrać polecenie zakończenia pracy. Znajduje się w pasku narzędziowym. A więc, żeby to wykonać, klikamy na Plik-->Zakończ Czasami jednak może się pojawić przycisk o nazwie "zamknij".

Alternatywa: Niektóre programy mają do tej operacji specjalny skrót klawiaturowy - CTRL+Q . Jeśli nie, to nie jest to wielkim problemem, gdyż można skorzystać ze skrótu klawiaturowego ALT+F4

#### **Uwaga!** Л

Przy próbie zamknięcia programu może pojawić się komunikat z zapytaniem "Czy zapisać zmiany w pliku ...?". Dzieje się tak wtedy, gdy od ostatniego zapisania na dysku twardym wprowadziliśmy zmiany do dokumentu , nad którym pracowaliśmy. Jest to użyteczna opcja, gdy zapomnimy zapisać ostatnie zmiany w dokumencie.

### **Manipulacja plikami i folderami**

#### **Przenoszenie plików**

Spróbujmy przekopiować istniejący w systemie przykładowe pliki (możemy też to samo zrobić, eksperymentując z własnymi plikami). Wejdźmy więc w te pliki (dla przykładu będą to przykładowe obrazy). Zaznaczmy wszystkie pliki (CTRL+A) lub te które chcemy (myszką) a potem wybieramy z menu kontekstowego pozycję "skopiuj" (lub za pomocą skrótu klawiaturowego CTRL+C). Nasze pliki zostały w schowku. Możemy je przenieść teraz gdzie chcemy, zachowując jego oryginalną lokalizację. Dla przykładu wkleimy je do C:/WINDOWS/web/wallpaper żeby pokazać jak bardzo przydaje się przenoszenie plików. Przechodzimy do tego folderu i na koniec je wklejamy (CTRL+V). Pliki są teraz w nowym miejscu (zostawiając stare). Teraz przejdźmy do pulpitu i kliknijmy w puste miejsce pulpitu→właściwości→pulpit. Pliki które wkleiliśmy, możemy wykorzystać jako tapetę na pulpit.

Mówiliśmy teraz o kopiowaniu plików. Co robimy, jeśli chcemy przenieść plik/i, usuwając je ze starego miejsca? Wybieramy wtedy zawsze z menu kontekstowego "wytnij" (CTRL+X) zamiast "kopiuj"

#### **Przywracanie plików**

Jeśli znaleźliśmy pliki, które są nam niepotrzebne, można je usunąć, zaznaczając plik/i i wybieramy z menu kontekstowego "usuń" (delete)

Kiedy jednak omyłkowo usunęliśmy coś, co było nam potrzebne, nie musimy panikować. Zostały tylko wyrzucone do kosza - możemy więc je przywrócić. Na dwa sposoby:

- 1. Przechodzimy do pulpitu i klikamy na ikonę kosza. Zaznaczamy pliki które nie chcemy aby były umieszczone w koszu i:
	- a) Jeśli pamiętamy skąd pliki usunęliśmy i mają znaleźć się właśnie tam, klikam na odnośnik "przywróć ten element"
	- b) Możemy ręcznie przenieść pliki z kosza i jednocześnie umieścić je w nowym miejscu, przenosząc je (tak jak wcześniej mówiliśmy)

#### **Zaznaczanie plików**

Jeśli potrzebujemy wykonać hurtowej operacji na plikach (jedne pliki do zgrywamy do Pendrive'a, inne na dysk itd.) to możliwe że zwykłe drag'n'drop (przeciągnij i upuść) za pomocą zaznaczania kwadracikiem nie wystarczy (nie chcemy np. tego pliku co jest obok tego którego chce!) Poniżej podane są sposoby:

Za pomocą przycisku CTRL, zaznaczmy (pojedynczo) pliki które chcemy aby były zaznaczone. Dokładniej mówiąc, przytrzymujemy przycisk CTRL na klawiaturze, potem najeżdżamy za pomocą myszki na obiekt, który chcemy abyśmy go użyli.

Inna sztuczka, przydatna gdy nie chcemy zaznaczać bardzo wielu plików pojedynczo (a przeszkadza nam zaledwie garstka) to... zaznaczenie tych właśnie najpierw! czyli zaznaczamy pliki które **nie chcemy** abyśmy je ruszali. Następnie klikamy w pasku narzędziowym edycja-->Odwrót zaznaczenie. i Gotowe, mamy zaznaczone te pliki które chcieliśmy, a odznaczone te które nie chcieliśmy (uprzednio je zaznaczając)

### **Przypisy**

- [1] Środowisko graficzne, interfejs graficzny
- [2] grafika, która stanowi tło pulpitu systemu
- [3] niewielki piktogram widoczny na ekranie monitora, reprezentujący graficznie określony plik i stanowiący odsyłacz do nich.
- [4] Jeden ze sposobów uruchomienia okna
- [5] Element GUI. znajdujący się zwykle przy dolnej krawędzi ekranu
- [6] Element środowiska graficznego. Przez Menu Start możemy uruchomić programy, foldery i zmienić ustawienia na komputerze.
- [7] Adres, Łącza lub paski dostarczone z oprogramowaniem innych producentów
- [8] w miarę uruchamiania przez użytkownika programów pojawiają się symbolizujące listy okien
- [9] Obszar powiadomień który zawiera ikony programów uruchomionych w tle
- [10] kolejny ze sposobów uruchomienia okna
- [11] Ostatni ze sposobów na uruchomienie okna
- [12] To samo uzyskamy przy zaznaczonych plikach i klikając na jeden z nich PPM

## **Źródła i autorzy artykułu**

**Okładka** *Źródło*: http://pl.wikibooks.org/w/index.php?oldid=171809 *Autorzy*: Kompowiec2, Przemub **Microsoft Windows 9x** *Źródło*: http://pl.wikibooks.org/w/index.php?oldid=171820 *Autorzy*: Kompowiec2, Przemub **Wprowadzenie do zagadnień** *Źródło*: http://pl.wikibooks.org/w/index.php?oldid=171808 *Autorzy*: Kompowiec2, Przemub **Charakterystyka systemu** *Źródło*: http://pl.wikibooks.org/w/index.php?oldid=171811 *Autorzy*: Kompowiec2, Przemub **Wymiana płyty głównej** *Źródło*: http://pl.wikibooks.org/w/index.php?oldid=79100 *Autorzy*: Lethern, Yusek, 1 anonimowych edycji **Wymiana procesora** *Źródło*: http://pl.wikibooks.org/w/index.php?oldid=120213 *Autorzy*: Javnik **Wymiana karty graficznej** *Źródło*: http://pl.wikibooks.org/w/index.php?oldid=79101 *Autorzy*: Lethern, 2 anonimowych edycji **Wymiana twardego dysku** *Źródło*: http://pl.wikibooks.org/w/index.php?oldid=120216 *Autorzy*: Javnik **Wymagania sprzętowe** *Źródło*: http://pl.wikibooks.org/w/index.php?oldid=171805 *Autorzy*: Przemub Pierwszy rzut oka na system Źródło: http://pl.wikibooks.org/w/index.php?oldid=171798 Autorzy: Kompowiec2, Przemub, 1 anonimowych edycji

## **Źródła, licencje i autorzy grafik**

**Grafika:Windows 98 logo.svg** *Źródło*: http://pl.wikibooks.org/w/index.php?title=Plik:Windows\_98\_logo.svg *Licencja*: Public Domain *Autorzy*: Microsoft **Grafika:Windows 95 logo.svg** *Źródło*: http://pl.wikibooks.org/w/index.php?title=Plik:Windows\_95\_logo.svg *Licencja*: Public Domain *Autorzy*: Microsoft

**Grafika:Nuvola apps important.svg** *Źródło*: http://pl.wikibooks.org/w/index.php?title=Plik:Nuvola\_apps\_important.svg *Licencja*: GNU Lesser General Public License *Autorzy*: Bastique

**Grafika:Fairytale messagebox info.png** *Źródło*: http://pl.wikibooks.org/w/index.php?title=Plik:Fairytale\_messagebox\_info.png *Licencja*: GNU Lesser General Public License *Autorzy*: - **Plik:HDD Master and Slave Jumper.jpg** *Źródło*: http://pl.wikibooks.org/w/index.php?title=Plik:HDD\_Master\_and\_Slave\_Jumper.jpg *Licencja*: Creative Commons Attribution-ShareAlike 3.0 Unported *Autorzy*: Klaus Eifert

**Plik:P-ata and 80pin-cable.jpg** *Źródło*: http://pl.wikibooks.org/w/index.php?title=Plik:P-ata\_and\_80pin-cable.jpg *Licencja*: GNU Free Documentation License *Autorzy*: User:Aney

**Plik:Molex female connector.jpg** *Źródło*: http://pl.wikibooks.org/w/index.php?title=Plik:Molex\_female\_connector.jpg *Licencja*: Creative Commons Attribution-Sharealike 2.5 *Autorzy*: - **Plik:SATA ports.jpg** *Źródło*: http://pl.wikibooks.org/w/index.php?title=Plik:SATA\_ports.jpg *Licencja*: GNU Free Documentation License *Autorzy*: en:User:Berkut

**File:SATA power cable.jpg** *Źródło*: http://pl.wikibooks.org/w/index.php?title=Plik:SATA\_power\_cable.jpg *Licencja*: Creative Commons Attribution-ShareAlike 3.0 Unported *Autorzy*: User:Ed g2s

**Plik:Reactos-menu.png** *Źródło*: http://pl.wikibooks.org/w/index.php?title=Plik:Reactos-menu.png *Licencja*: Public Domain *Autorzy*: Iksn

**Plik:Ubuntu 10.04 ooowriter.png** *Źródło*: http://pl.wikibooks.org/w/index.php?title=Plik:Ubuntu\_10.04\_ooowriter.png *Licencja*: GNU General Public License *Autorzy*: pavroo

## **Licencja**

Creative Commons Attribution-Share Alike 3.0 Unported //creativecommons.org/licenses/by-sa/3.0/